# Materialna sestavnica  $(ALT+M)$

Zadnja sprememba 01/11/2021 12:30 pm CET

Šifrant Materialna sestavnica je preglednica, ki prikazuje artikle, ki so sestavljeni iz drugih artiklov (ki imajo določeno sestavo). Te podatke potrebujemo pri pripravi delovnega naloga in pri kalkulaciji.

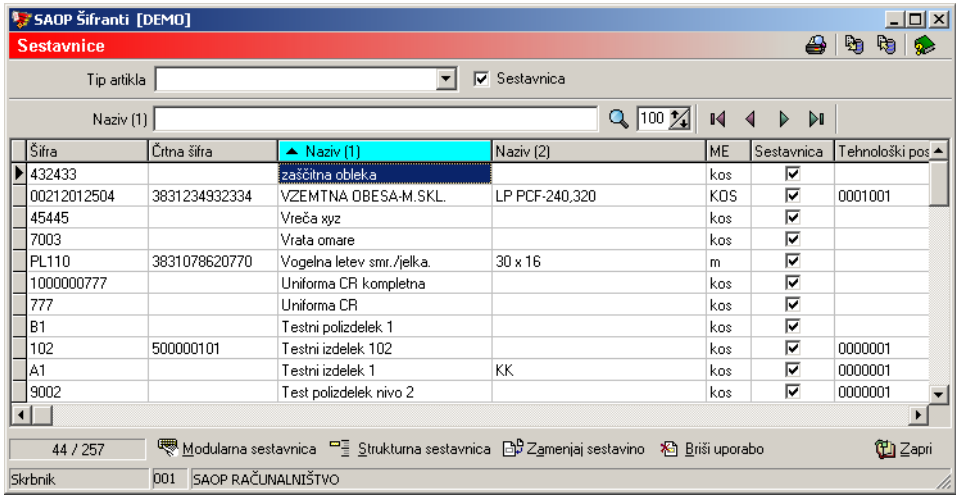

**Sestavnica** – če je izbrana (kljukica) so v preglednici vidni le artikli, ki imajo sestavnico. Če ni kljukice, se v preglednici prikažejo vsi artikli iz šifranta artiklov. Za izdelavo nove sestavnice mora artikel za katerega izdelujemo obstajati v šifrantu artiklov.

# **Dodajanje novih Materialnih sestavnic**

Sestavine določenemu artiklu se lahko dodaja na naslednji način: Na preglednici umaknemo kljukico iz polja Sestavnica in izberemo želen artikel. Potem s klikom na gumb Modularna sestavnica dodamo sestavine. Dodajanje sestavin je opisano pod **Urejanje materialne sestavnice**.

# **Urejanje Materialne sestavnice**

Materialno sestavnico lahko urejamo na način, da se klikne na gumb **Modularna sestavnica (Alt + M) Modularna sestavnica** . Odpre se vnosno okno modularne materialne sestavnice v katerem je razvidno za kateri artikel se ureja materialna sestavnica in je prikazana preglednica s sestavinami izbranega artikla. Prikazan je tudi podatek o številu nivojev, ki jih ima strukturna sestavnica tega artikla.

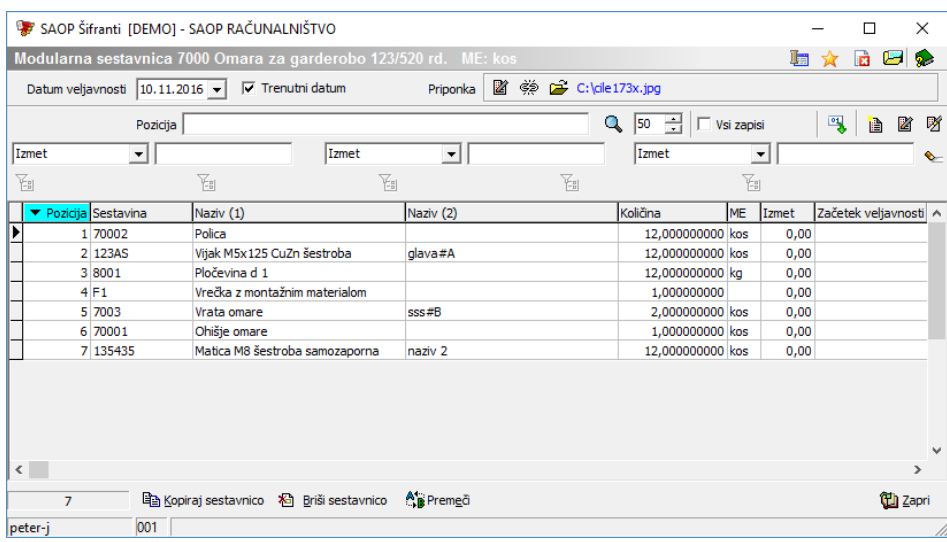

### Gumb Slika

V naslovni vrstici se nahaja gumb »Slika« **. Jogu** . Ob izbiri tega gumba se prikaže slika izdelka. Odpre se priponka izdelka shranjena v šifrantu artiklov pod zaznamkom s šifro »SVRP«:

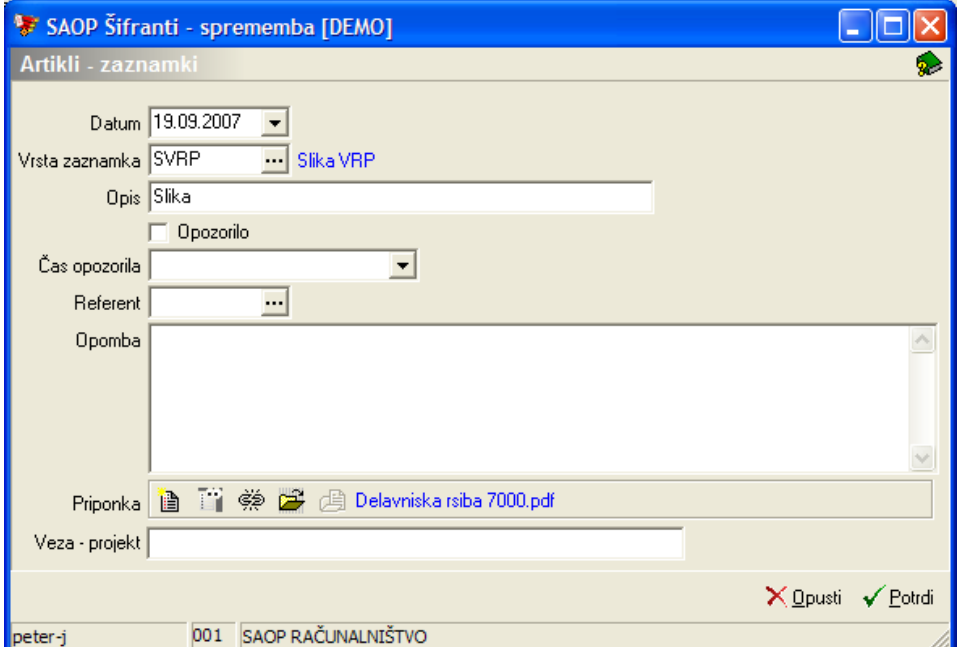

# Gumb Premeči (Alt + E)

Ob aktiviranju gumba se nemeči se odpre okno Razvrščanje pozicij sestavnice.

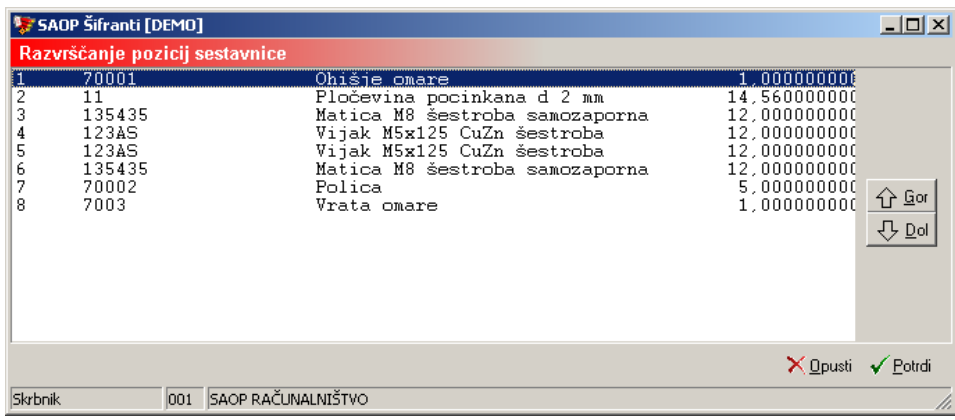

V oknu izberemo določeno sestavino, ter jo z gumboma Gor(Alt+G) in Dol (Alt+D) premaknemo na želeno pozicijo. Funkcija je torej namenjena spremembi pozicije sestavine v materialni sestavnici.

# Priponka

Vsakemu izdelku lahko pripnemo dodatno priponko (dokument, risbo,…), ki se nahaja kjer koli na računalniku oziroma računalniškem omrežju (nismo omejeni na SAOP dokumentacijski sistem artikla).

Ob izbiri gumba **M** Izberi dokument se aktivira standardni »Windows« raziskovalec preko katerega lahko izberemo (pripnemo) poljuben dokument. V kolikor izbiramo dokument, ki se nahaja v mapi dodeljeni v skupno rabo, se pot do tega dokumenta zapiše z dolgim imenom računalnika (da do istega dokumenta lahko dostopamo tudi z drugih delovnih postaj). V kolikor pa se izbrani dokument ne nahaja v mapi, ki je dana v skupno rabo, se v pot zapiše ime diska na katerem se datoteka nahaja.

Z gumbom  $\frac{1}{\sqrt{2}}$  Odpni priponko lahko priponko odpnemo. Z gumbom  $\frac{1}{\sqrt{2}}$ Odpri dokument pa priponko odpremo (pogledamo).

# Čarovnik za uvoz

Ob kliku na gumb **- Čarovnik za uvoz** se odpre vnosno okno uvoza sestavin v sestavnico artikla.

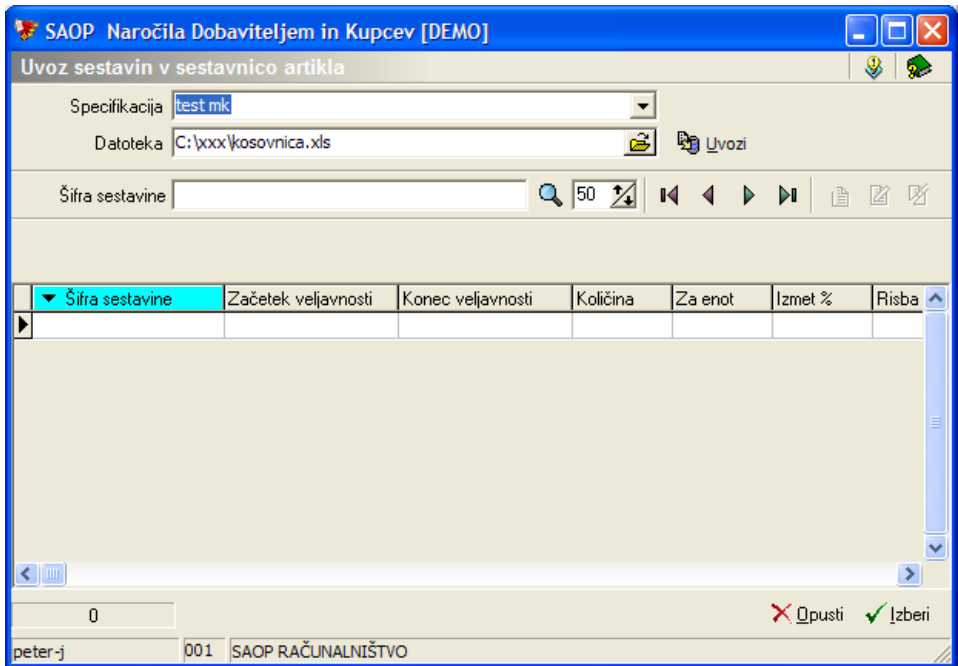

Vanj vnesemo podatke o nastavitvi uvoza (specifikacija) in o datoteki, iz katere uvažamo sestvnico. Uvoz je narejen s pomočjo standardnega SAOP čarovnika za uvoz podatkov. Izberemo lahko naslednja podatka:

- Specifikacija vnesemo ali izberemo specifikacijo datoteke katero uvažamo. Pred uvažanjem moramo vnesti specifikacijo podatkov v datoteki.
- Datoteka vnesemo ali izberemo datoteko s podatki.

Po izbrani specifikacij in datoteki s pomočjo gumba sprožimo uvoz podatkov iz izbrane datoteke. Uvoženi podatki so prikazani v preglednici.

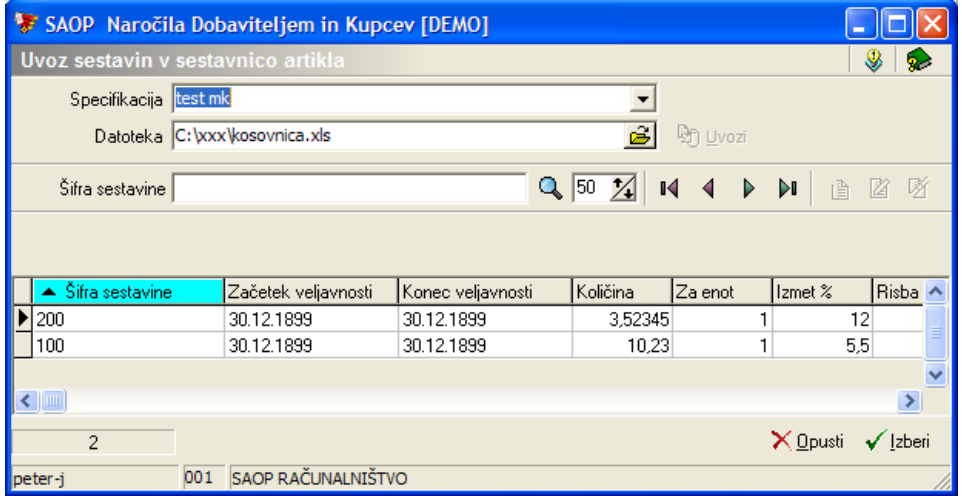

Prenos sestavnice iz preglednice na artikel izvedemo preko gumba **Izberi (Alt I)** oziroma opustimo preko gumba **Opusti (Alt)**.

Če specifikacija za tip datoteke še ne obstaja jo lahko naredimo in shranimo

s pomočjo čarovnika za izdelavo specifikacij uvoza, ki ga zaženemo s pomočjo gumba o Dodajanje specifikacij. Pri dodajanju specifikacij moramo določiti vrsto datoteke, mesto in naziv datoteke, ločila med posameznimi podatki (polji) v datoteki, obliko zapisa številk, datumov, decimalnih mest ter potrdimo predlagana polja oziroma sami določimo njihova mesta v vrstici datoteke.

Dodajanje sestavin

Ob kliku na gumb **- Vnesi zapis (Insert)** se odpre vnosno okno dodajanja nove sestavine materialne sestavnice:

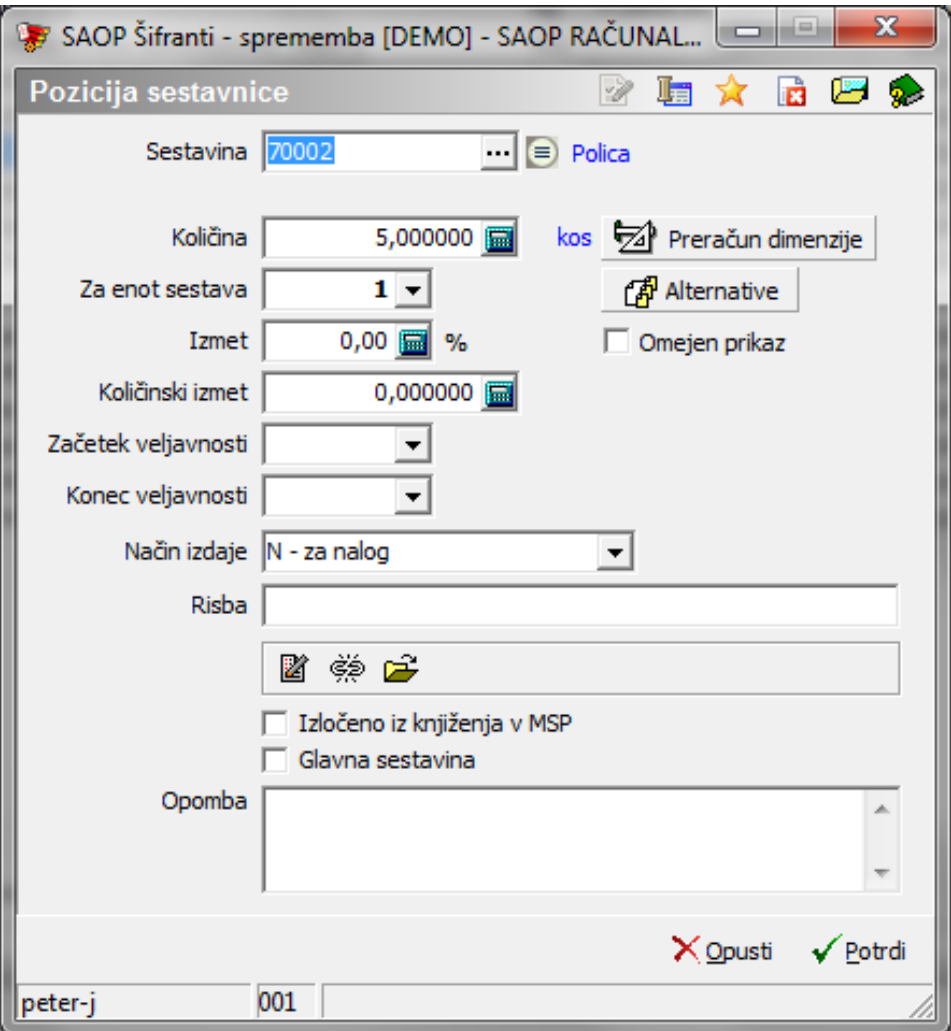

- Sestavina vpišemo šifro artikla sestavine, oziroma jo poiščemo v šifrantu Artikli (F2, F8).
- Količina vpišemo količino sestavine v sestavnici; koliko enot sestavine se vgrajuje v sestavnico.
- Za enot sestava izbiramo lahko med 1,10,100 in 1000. Pomeni za koliko enot sestavnice je vnesena količina sestavine (vnos 10 pomeni, da se podatek iz polja »količina« vgrajuje v 10 enot sestavnice). V

primeru, da imamo v nastavitvah okolja vnesen ključ SESTZAENOT z vrednostjo (10, 100 ali 1000) se podatek pri vnosu nove sestavine samodejno predlaga v skladu z vrednostjo ključa.

- Izmet vnos odstotka izmeta pri izdelavi sestavnice. Pomeni, da pri izdelavi vsake enote sestavnice pride do vnesenega odstotka izmeta sestavine.
- Količinski izmet vnos absolutne količine izmeta sestavine, ki velja za en delovni nalog. Pomeni, da se pri izdelavi enega delovnega naloga za to sestavnico pojavi vnesena količina izmeta sestavine.
- Začetek veljavnosti vnos datuma od kdaj naprej se upošteva izbrana sestavina pri izdelavi sestavnice.
- Konec veljavnosti vnos datuma do kdaj se upošteva izbrana sestavina pri izdelavi sestavnice.
- Način izdaje izbiramo lahko med dvema oznakama načina izdaje (Za nalog ali po enoti sestavine). Podatek je informativne narave, ki skladiščniku pove ali pri izdaji odmeri potrebno količino za delovni nalog oziroma izdaja v pakirni količini. Podatek ne vpliva na avtomatike knjiženja izdaje.
- Risba poljuben tekst za opis risbe.
- Priponka vsaki sestavini lahko pripnemo dodatno priponko (dokument, risbo,..), ki se nahaja kjer koli na računalniku oziroma računalniškem omrežju. Navodila za del s priponko se enaka, kot za delo s priponko na modularni materialni sestavnici (izdelku). Priponka se nahaja tudi v preglednici modularne sestavnice. Priponko lahko na preglednici enostavno odpremo (pogledamo) s klikom nanjo.
- Omejen prikaz podatek znotraj programa VRP ni uporabljen (namenjen je omejenemu prikazovanju sestavine na posebni spletni aplikaciji).
- Izločeno iz knjiženja v MSP v kolikor je ta opcija vklopljena (ü) potem se sestavina pri knjiženju delovnega naloga v MSP ne bo predlagala v seznamu sestavin za knjiženje izdaje (je izločena iz sistema avtomatskega knjiženja porabe po delovnem nalogu). Taka sestavine je vključena v kalkulacijo po standardni kosovnici, v kalkulacijo delovnega naloga, v pokalkulacijo delovnega naloga pa samo, če je bila poraba te sestavine za delovni nalog knjižena direktno v programu materialno skladiščno poslovanje. Podatek se pri vpisu nove sestavine predlaga iz artikla-sestavine.
- Glavna sestavina v kolikor predstavlja sestavina glavno sestavino

izdelka, se ta opcija vklopi (ü). Samo ena sestavina ima lahko oznako, da je glavna sestavina. Podatek se bo prenesel na sestavnico delovnega naloga. Svoj pomen bo imel v delovnih nalogih namenjenih vzorčenju ter v primeru uporabe funkcije »Priprava serije« na delovnem nalogu po sistemu XLLZZ (glej navodila za pripravo serij).

- Faktor cene Faktor cene podatek je aktiven samo na sestavinah tistih nadrejenih artiklov, ki imajo v šifrantu artiklov vklopljeno "razstavljanje". V kolikor podatek vnesemo, se bo na pripomočku za delo z razstavnicami, cena te sestavine predlagala tako, da bo cena izdaje razstavljenega artikla povečana za vnesen faktor.
- Tip artikla prikaz tipa artikla sestavine.
- Sestavnic prikaz ali ima sestavina svojo (modularno) sestavnico.
- Opombe vpišemo poljuben tekst.

V naslovni vrstici se nahaja gumb »Slika« pa . Ob izbiri tega gumba se prikaže slika sestavine. Odpre se priponka sestavine shranjena v šifrantu artiklov pod zaznamkom s šifro »SVRP«:

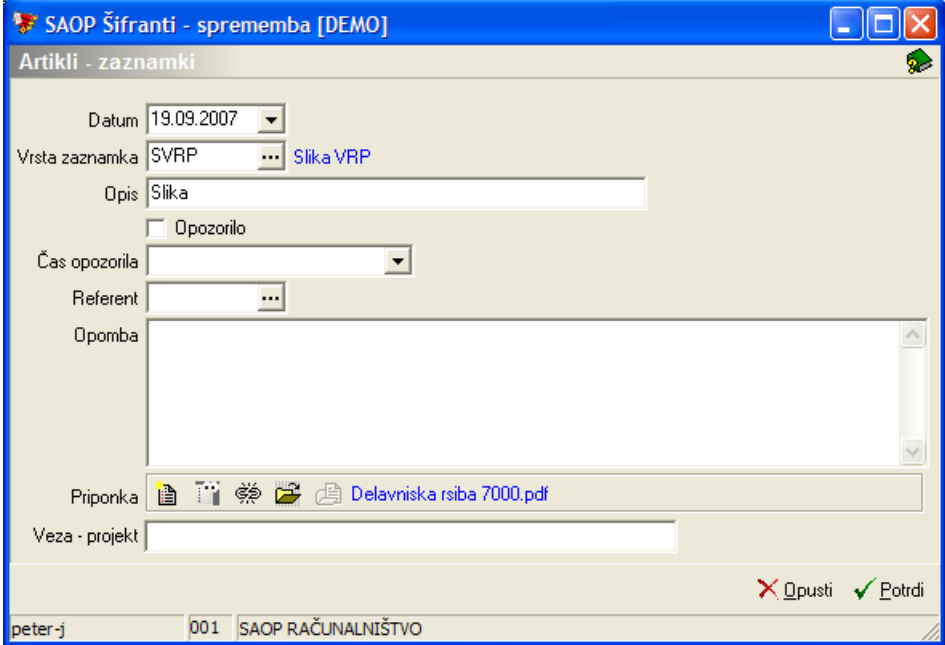

Ob potrditvi nove sestavine program preveri, da ni slučajno sestavina sama sebi sestavni del. Če je, se izpiše naslednje opozorilo:

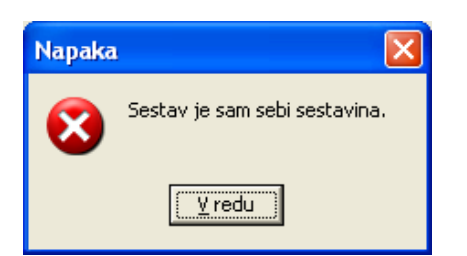

Program takega vnosa ne dovoli.

# Gumb Preračun dimenzije

Ob izbiri gumba  $\frac{1}{2}$  Preračun dimenzio **- Preračun dimenzije (F6).** Se odpre okno z možnostjo vnosa podatkov o količini enot sestavine, dolžini (v milimetrih), širini (v milimetrih) ter pretvornikom dimenzijske količine v količine enote mere po kateri se vodi zaloga

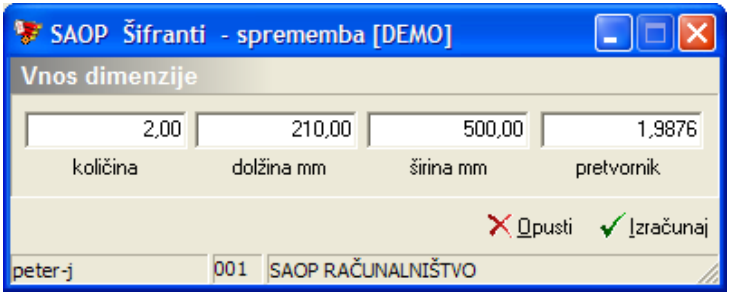

- Količina vnesemo število enot sestavine, ki se vgrajujejo v sestavnico (npr. 2 profilni letvi).
- Dolžina vnesemo podatek o dolžini sestavine (npr. 210,00 milimetrov); če podatek ni izpolnjen se upošteva, kot da bi bila vnesena dimenzija1000,00 mm.
- Širina vnesemo podatek o širini sestavine (npr. 500,00 milimetrov); če podatek ni izpolnjen se upošteva, kot da bi bila vnesena dimenzija1000,00 mm.
- Pretvornik podatek se predlaga iz polja »prostornina« matičnih podatkov sestavine, predstavlja pa pretvornik dimenzijske količine sestavine v količino v kateri vodimo zalog (npr. iz mm2 v kg); če podatka v šifrantu artiklov ni, se predlaga pretvornik 1,00.

Z izbiro gumba **Izračunaj (ALT+I, F6)**, se izvede preračun dimenzij v mersko enoto sestavine po enačbi:

Količina <sup>x</sup> Dolžina/1000 <sup>x</sup> Širina/1000 <sup>x</sup> Pretvornik

Izračunana količina se prenese v polje »Količina« na vnosnem oknu sestavine materialne sestavnice.

# Gumb Alternative

Ob izbiri gumba <sub>**A** Alternative</sub> | - **Alternative** se odpre okno s preglednico alternativnih artiklov, ki v sestavnici lahko enakovredno zamenjajo osnovno sestavino.

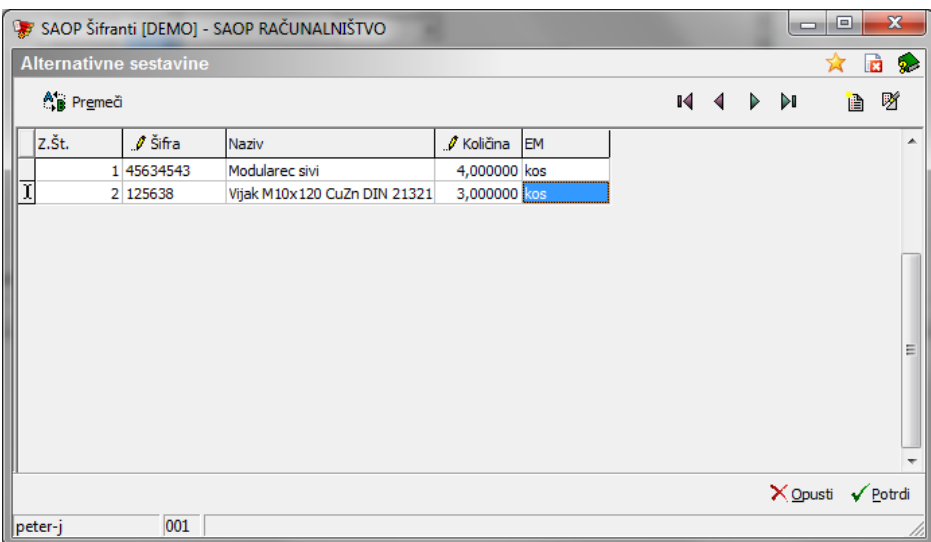

- Z.Št. zaporedna številka alternative (podatek se priredi samodejno).
- Šifra šifra artikla alternative (šifro lahko poiščemo iz šifranta artiklov).
- Naziv naziv artikla alternative.
- Količina količina alternativne sestavine na enoto izdelka.
- EM merska enota alternativne sestavine.

Vrstni red (zaporedne številke) alternativ lahko urejamo preko gumba A<sup>1</sup> Premeči -

#### Urejanje sestavin

Sestavine spreminjamo tako, da najprej v preglednici Modularna sestavnica **označimo izbrani zapis, nato pa kliknemo na gumb | 2 | - Popravi zapis (Enter)**. Odpre se okno s podatki o izbranem sestavnem delu, kateremu lahko spremenimo podatke.

#### Brisanje sestavin

Sestavine artikla brišemo tako, da najprej v preglednici Modularna sestavnica označimo izbrani zapis, nato pa kliknemo na gumb **- Briši zapis (Delete)**. Odpre se okno Potrdi.

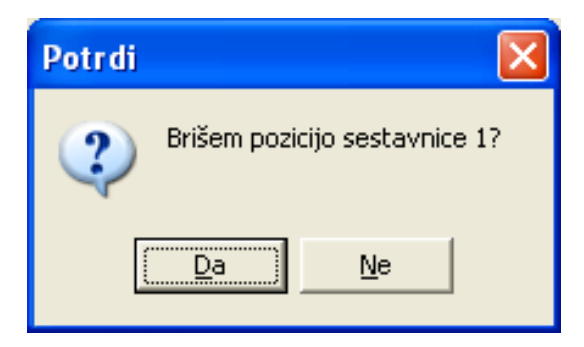

Svojo odločitev moramo še enkrat potrditi, preden se podatki zbrišejo.

#### **Brisanje Materialne sestavnice**

Materialno sestavnico se briše na naslednji način: Odpre se preglednico Modularna sestavnica in v spodnjem delu okna je gumb Briši sestavnico (Alt + B) . Ob aktiviranju tega gumba se odpre okno Brisanje sestavnice

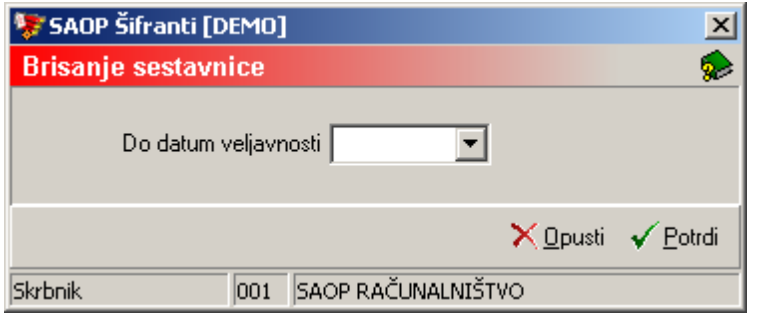

V kolikor vnesemo podatek Do datum veljavnosti se po izbiri gumba potrdi ta datum prenese na veljavnost sestavnice. Sestavnica se ne briše, pač pa se ji določi datum konca veljavnosti.

V kolikor polje Do datum veljavnosti pustimo neizpolnjen se sestavnica v celoti izbriše. Pred tem se še pojavi okno z opozorilom:

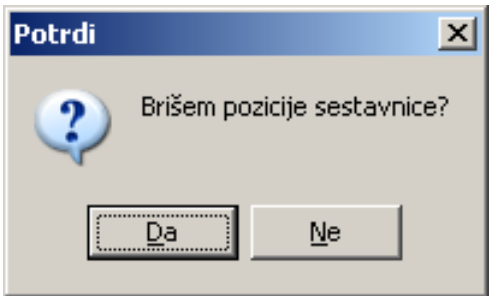

Brisanje moramo potrditi z izbiro gumba Da.

# **Kopiranje Materialne sestavnice**

Materialno sestavnico lahko tudi kopiramo iz že obstoječe. Odpre se preglednico Modularna sestavnica in v spodnjem delu okna izbere gumb Kopiraj sestavnico (Alt + K)  $\mathbb{R}_{\mathbb{N}}$  sopiraj sestavnico . Ob aktiviranju tega gumba se odpre okno za Kopiranje sestavnice.

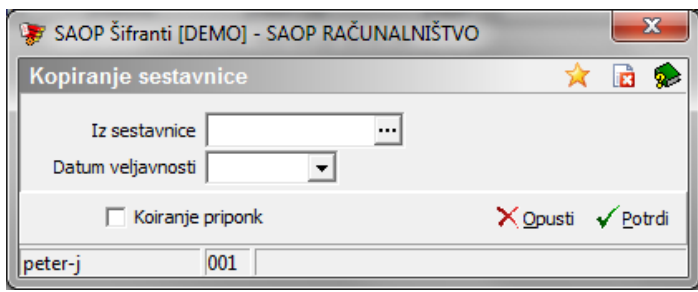

V polju Iz sestavnice izberemo (vnesemo, poiščemo šifro) artikel od katerega želimo kopirati materialno sestavnico.

V kolikor polje Datum veljavnosti pustimo neizpolnjeno se bo iz izbranega artikla prekopirala celotna sestavnica, v kolikor pa v polje vnesemo datum se bodo iz izbranega artikla prekopirale samo sestavine, ki imajo datum veljavnosti od vnesenega datuma naprej.

Opcija »kopiranje priponk« omogoči pri kopiranju tudi prenos podatkov o priponkah (pot do priponke) sestavin.

V kolikor nadrejeni artikel že vsebuje sestavnico bo funkcija kopiranja obstoječi sestavnici dodala nove sestavine iz izbrane (kopirane) sestavnice.

# **Kopiraj na povezano**

Materialno sestavnico izdelka lahko prepišemo tudi na ostale izdelke z enako povezano šifro artikla. Ob aktiviranju tega gumba se odpre okno Kopiranje po povezani šifri:

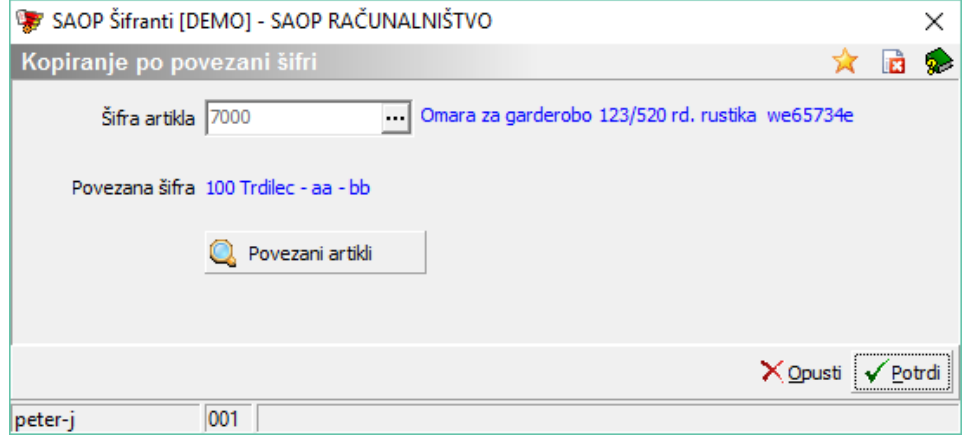

- Šifra artikla prikaže se šifra artikla (izdelka) iz katerega prepisujemo sestavnico.
- Povezana šifra prikaže se povezana šifra artikla, ki jo vsebuje izdelek iz katerega prepisujemo sestavnico. V kolikor želimo preveriti na katere artikle (izdelke) se bo sestavnica prenesla, lahko seznam teh artiklov dobimo preko gumba »Povezani artikli«.

V primeru potrditve izvedbe, se bodo na artiklih (izdelkih), ki imajo enako povezano šifro artikla kot izbran artikel (izdelek) izbrisale obstoječe sestavnice in nadomestile s sestavnico izbranega artikla (izdelka).

### **Gumb Strukturna sestavnica**

V preglednici materialna sestavnica izberemo želeno sestavnico in kliknemo na gumb Strukturna sestavnica (Alt + S)  $\frac{1}{2}$  Strukturna sestavnica Ob aktiviranju gumba se odpre okno **Strukturna sestavnica za artikel**.

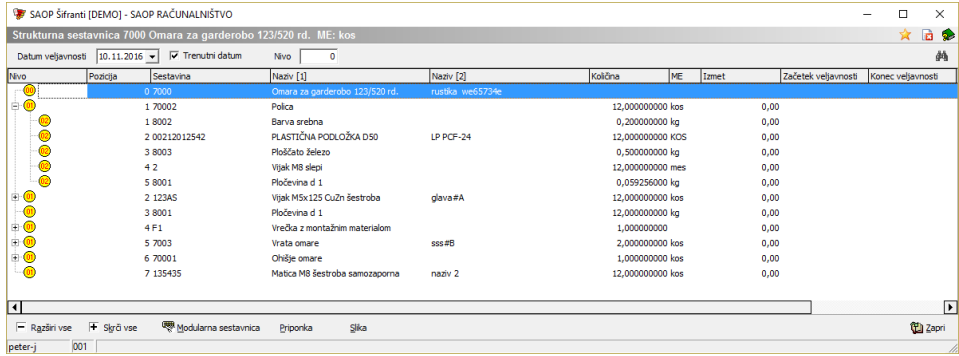

V oknu je razvidna drevesna preglednica z vsemi nivoji sestave za izbrani artikel.

V zgornjem delu okna se lahko vnese naslednja dva podatka:

- Datum veljavnosti vnese se datum od katerega naprej je veljavna sestavnica.
- Nivo tu se vnese do katerega nivoja bi radi videli sestavnico.

Maksimalno se lahko vnese nivo 60.

V spodnjem delu je gumb Modularna sestavnica, ki deluje enako kot modularna sestavnica na preglednici Materialne sestavnice (Glej navodila pod Dodajanje, urejanje in brisanje materialne sestavnice).

Za prikaz dokumentacije vezane na sestavine (ali izdelek) sta na voljo gumba »Priponka« in »Slika«. Prvi prikaže priponko artikla sestavine, ki je označen v strukturnem prikazu, drugi pa priponko dogodka »SVRP« artikla označenega v strukturnem prikazu.

# **Gumb Zamenjaj sestavino**

Ukaz je namenjen izvedbi zamenjave sestavin. Ob aktiviranju gumba **Zamenjaj sestavino (Alt + A) Di** Zameniaj sestavino , se odpre okno Zamenjaj sestavino.

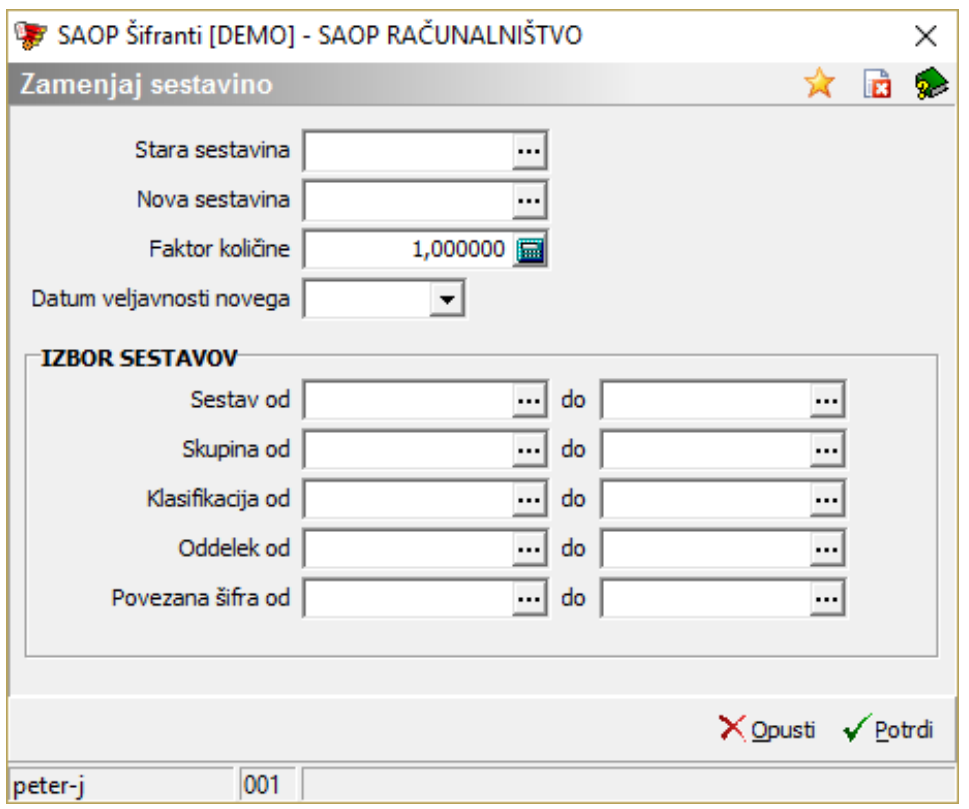

V tem oknu se lahko vnese naslednje podatke:

- Stara sestavina vpišemo šifro artikla, oziroma ga poiščemo v šifrantu Artikli, ki predstavlja sestavino, ki jo želimo nadomestiti z novo.
- Nova sestavina vpišemo šifro artikla, oziroma ga poiščemo v šifrantu Artikli, ki predstavlja sestavino, ki bo nadomestila staro sestavino.
- Faktor količine vnos faktorja količine po katerem se preračuna količina stare sestavine v količino nove sestavine.
- Datum veljavnosti novega vnos datuma veljavnosti nove sestavine. Do tega datuma bo veljala stara sestavina po tem datumu začne veljati nova sestavina. V kolikor datum vnesemo, stara sestavina ostane v sestavnici in se ji priredi izbrani datum – 1 dan kot datum konca veljavnosti, v sestavnico pa se doda tudi nova sestavina, ki ima datum začetka veljavnosti enak vnesenemu datumu. V kolikor datuma ne vpišemo se stara sestavina iz sestavnice izbriše in se nadomesti z novo brez vpisanih datumov začetka ali konca veljavnosti.

V spodnjem delu okna imamo še možnost izbora sestavnic (sestavov) za katere naj se izvede zamenjava. Če tu ne vnesemo nič, se bo zamenjala sestavina pri vseh sestavnicah, ki jo vsebujejo. Lahko pa določimo tudi omejitve.

Podatki pri izboru sestavov so:

- Sestav od do vnesemo od do šifre artikla ali jo izberemo iz šifranta artiklov.
- Skupna od do vnesemo od do skupine artikla ali jo izberemo iz šifranta skupin artiklov.
- Klasifikacija od do vnesemo od do klasifikacije ali jo izberemo iz šifranta klasifikacij.
- Oddelek od do vnesemo od do šifre oddelka artikla ali jo izberemo iz šifranta skupin artiklov.
- Povezana šifra od do vpišemo (izberemo) lahko povezano šifro artikla za katero velja sprememba sestavine.

Ob zamenjavi se izvede kontrola, da ni artikel sam sebi sestavni del in program nas na to opozori:

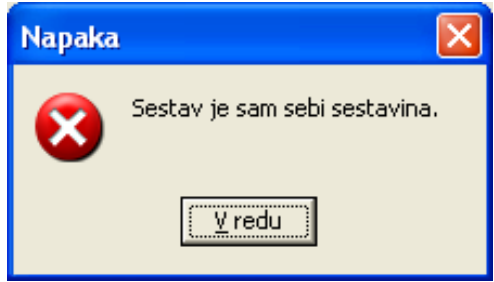

Take zamenjave program ne dopusti.

# **Gumb Briši uporabo**

Ukaz je namenjen brisanju določene sestavine iz sestavnic (sestavov). Ob aktiviranju gumba Briši **uporabo (Alt + B)** , se odpre okno Briši uporabo sestavine.

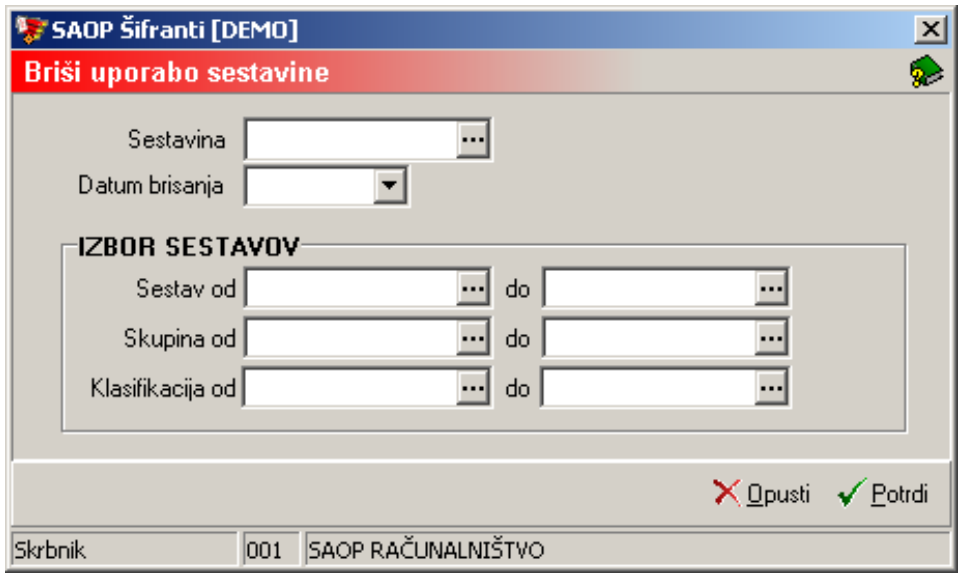

V tem oknu se lahko vnese naslednje podatke:

- Sestavina vpišemo šifro artikla, oziroma ga poiščemo v šifrantu Artikli, ki ga želimo izbrisati iz sestavnic.
- Datum brisanja v kolikor datuma ne izpolnimo se sestavina iz izbranih sestavnic izbriše, v kolikor datum izpolnimo se sestavini v izbranih sestavnicah vpiše datum konca veljavnosti.

V spodnjem delu okna imamo še možnost izbora sestavov. Če tu ne vnesemo nič se bo izbrisala sestavina pri vseh sestavnicah, ki jo vsebujejo. Če pa damo tukaj omejitve se bo zamenjala sestavina glede na omejitve.

Podatki pri izboru sestavov so:

- Sestav od do vnesemo od do šifre artikla ali jo izberemo iz šifranta artiklov.
- Skupna od do vnesemo od do skupine artikla ali jo izberemo iz šifranta skupin artiklov.
- Klasifikacija od do vnesemo od do klasifikacije ali jo izberemo iz šifranta klasifikacij.

# **Tiskanje**

Podatke iz materialne sestavnice natisnemo na tiskalniku. Ob kliku na gumb - **Izpis šifranta (Ctrl P)** se odpre meni na katerem imamo naslednje možne izpise: Modularni prikaz, Strukturni prikaz in Zbirni prikaz .

# Modularni prikaz

Ob tej izbiri se odpre okno, kjer podamo podrobnosti za želeni izpis.

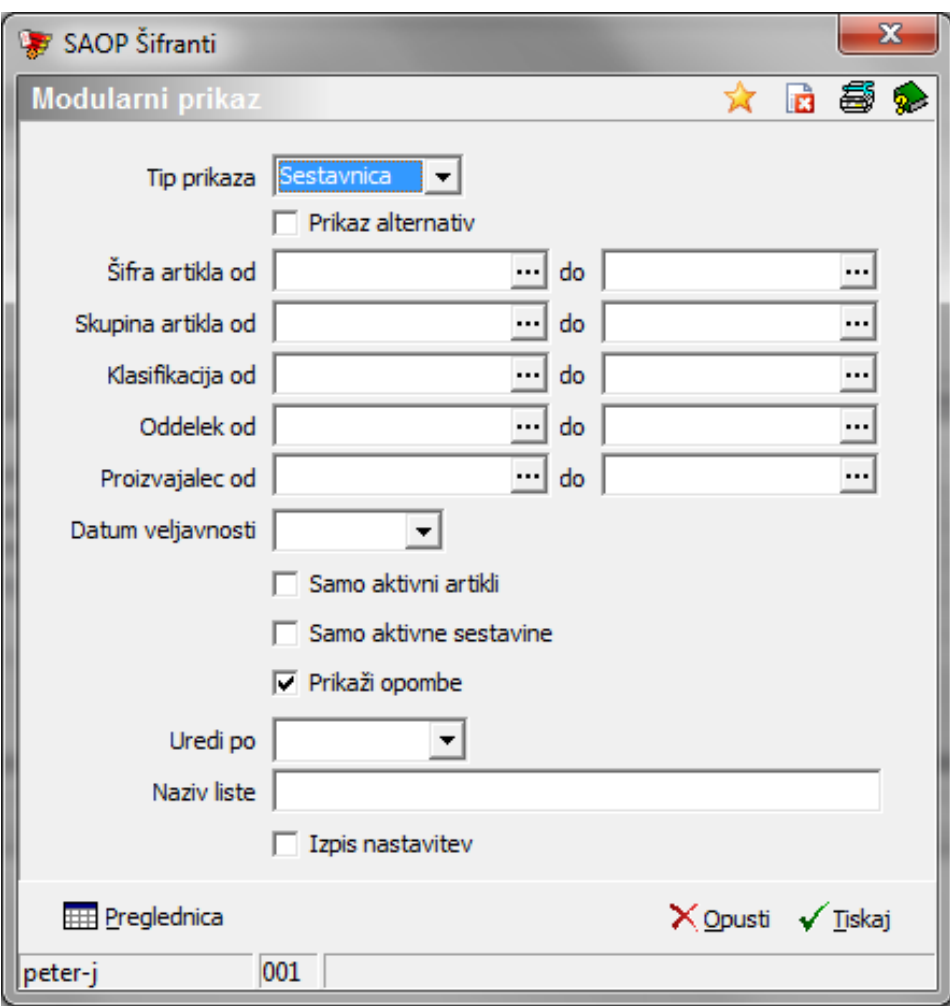

V primeru na sliki so prikazane možnosti, ki so na voljo pri tiskanju.

- Tip prikaza tu se nam ponudi izbira Sestavnica in Pripadnost. Če je izbrana možnost Sestavnica se izpiše sestavnica za izbrani artikel. Če izberemo možnost Pripadnost pa se prikaže h katerim artiklom pripada izbrani artikel, kot njegova sestavina.
- Prikaz alternativ v kolikor je opcija izbrana (kljukica) potem se na izpisu sestavnice na papir prikažejo tudi alternative sestavine (opcijo se lahko izbere samo v primeru tipa prikaza »sestavnica«.
- Šifra artikla od do vpišemo oziroma izberemo šifre artiklov za katere bi se izpisali podatki.
- Skupina artikla od do vpišemo oziroma izberemo šifre skupine artikla za katere bi se izpisali podatki.
- Klasifikacija od do vpišemo oziroma izberemo šifre klasifikacije za katere bi se izpisali podatki.
- Oddelek od do vpišemo oziroma izberemo šifre oddelkov za katere bi se izpisali podatki.
- Proizvajalec od do vpišemo oziroma izberemo šifre proizvajalcev za katere bi se izpisali podatki.
- Datum veljavnosti vnesemo želeni datum, izpisale se bodo le sestavnice, ki so bile veljavne na vneseni dan.
- Samo aktivni artikli v kolikor je ta opcija vklopljena se izpišejo samo sestavnice aktivnih nadrejenih artiklov (izdelkov).
- Samo aktivne sestavine v kolikor je ta opcija vklopljena se v setavnicah izpišejo le podatki aktivnih podrejenih artiklov (sestavin).
- Prikaži opombe izberemo ali se bodo tiskale opombe sestavin ali ne.
- Uredi po izbira je možna med: Šifri, Nazivu, Skupini in Klasifikaciji. Glede na izbiro se potem sortirajo podatki na izpisu.
- Naziv liste vpišemo ime liste, ki se bo natisnilo v glavi izpisa.
- Izpis nastavitev izberemo ali se na koncu liste izpišejo nastavitve ali ne.

V spodnjem delu okna je tudi gumb **Preglednica (Alt+P)**, ki ob aktiviranju odpre preglednico sestavnica, kjer so vidne sestavnice, ki ustrezajo izbirnim kriterijem nastavitve izpisa.

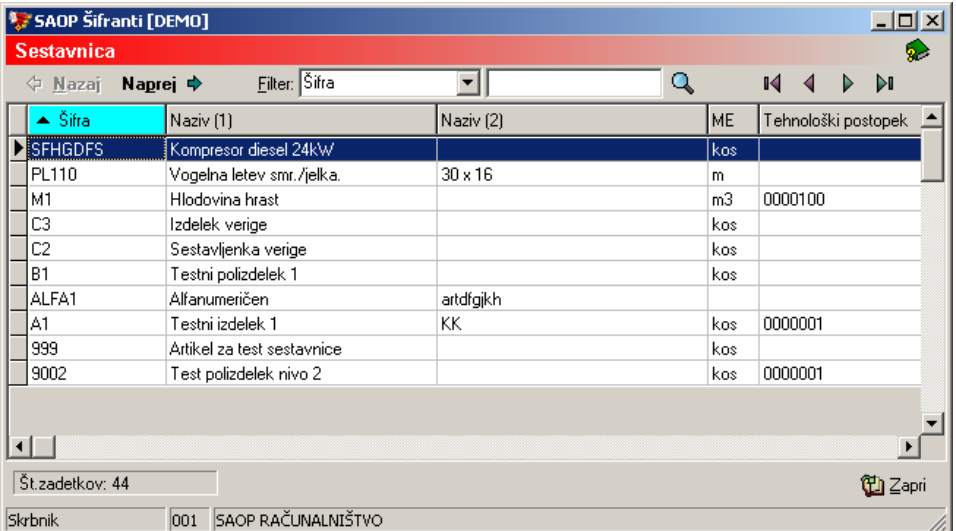

Želeno sestavnico (ali pripadnost) pogledamo preko ukaza Naprej Naprej → .

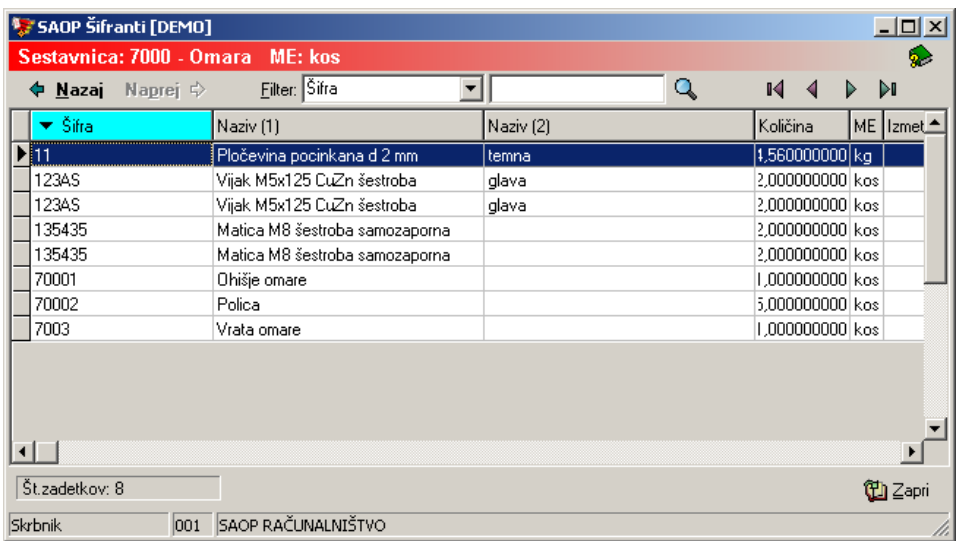

Po izbiri gumba Tiskaj ali ukaza Predogled se po vnosu želenih izbirnih podatkov izpiše naslednja lista, kjer so razvidni podatki modularne sestavnice:

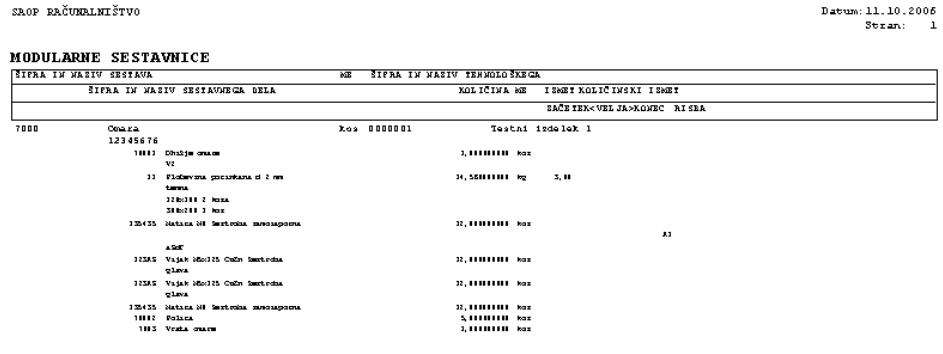

#### Strukturna sestavnica

Izpis celotne (strukturne) sestavnice artikla. Ob tej izbiri se odpre okno, kjer podamo podrobnosti za želeni izpis.

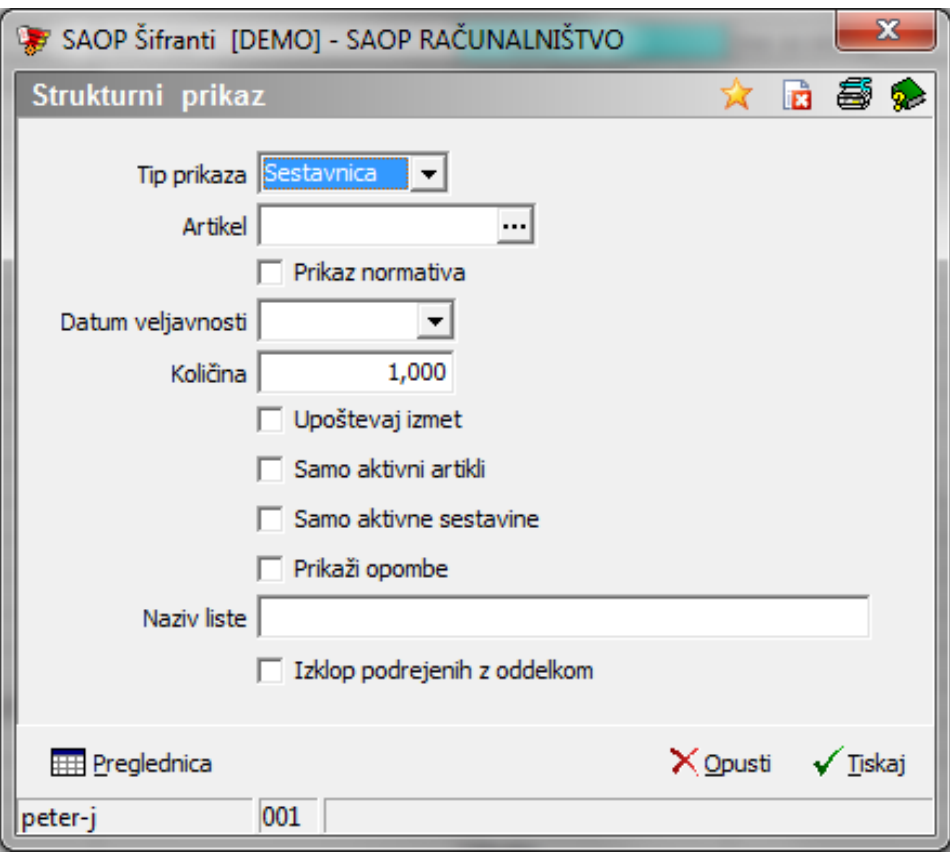

- Tip prikaza tu se nam ponudi izbira Sestavnica in Pripadnost. Če je izbrana možnost Sestavnica, se izpiše strukturna sestavnica za izbrani artikel. Če izberemo možnost Pripadnost pa se prikaže h katerim artiklom pripada izbrani artikel, kot njegova sestavina več nivojsko.
- Artikel vpišemo oziroma izberemo šifro artikla za katerega želimo izpisati sestavnico.
- Prikaz normativa v kolikor je opcija izbrana (kljukica) potem se izpiše strukturna sestavnica za eno mersko enoto artikla (sestava).
- Količina vnos količine artikla (sestava) za katero se bodo prikazale količine sestavin v strukturni sestavnici.
- Samo aktivni artikli v kolikor je ta opcija vklopljena se izpišejo samo sestavnice aktivnih nadrejenih artiklov (izdelkov).
- Samo aktivne sestavine v kolikor je ta opcija vklopljena se v setavnicah izpišejo le podatki aktivnih podrejenih artiklov (sestavin).
- Upoštevaj izmet izberemo ali se pri izračunu in prikazu strukturne sestavnice upošteva tudi izmet ali ne.
- Prikaži opombe izberemo ali se bodo tiskale opombe sestavin ali ne.
- Naziv liste vpišemo ime liste, ki se bo natisnilo v glavi izpisa.
- Izklop podrejenih z oddelkom v primeru izbire te opcije se na izpisu strukturne sestavnice ne izpisujejo podrejene sestavine v kolikor ima

nadrejeni sestav izpolnjen podatek oddelek.

Prikaz samo končni nivo – podatek je aktiven le v primeru izpisa pripadnosti. V kolikor je vklopljen se prikaže le končni nivo vgradnje (pripadnosti) izbranih sestavin.

V spodnjem delu okna je tudi gumb **Preglednica (Alt+P)**, ki ob aktiviranju odpre drevesno strukturo sestavnice na kateri lahko vidimo artikel in njegove sestavine na vseh nivojih.

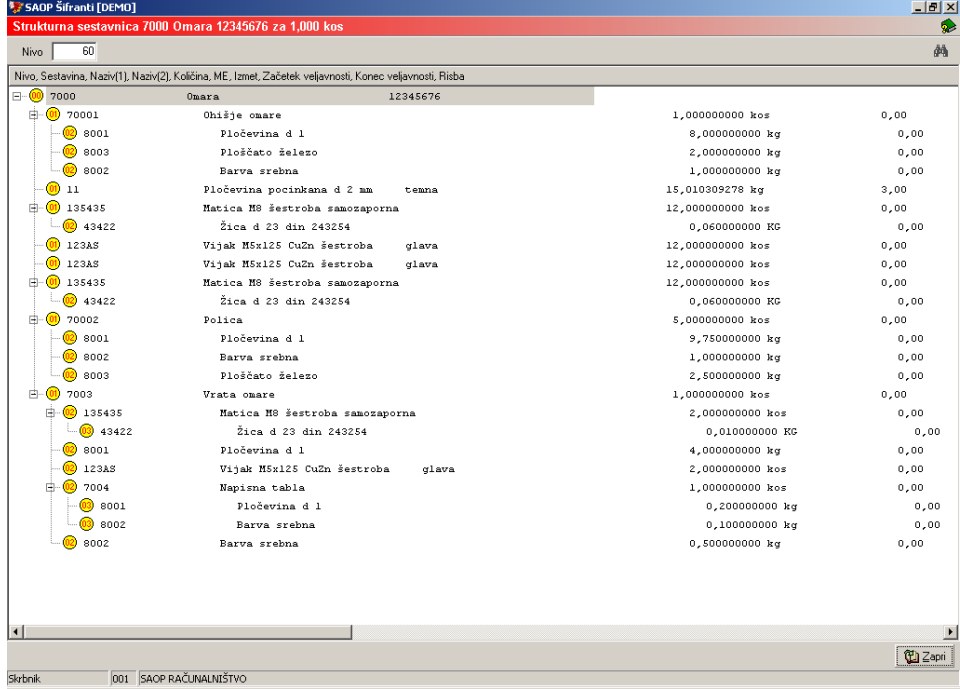

Po izbiri gumba Tiskaj ali ukaza Predogled se po vnosu želenih izbirnih podatkov izpiše naslednja lista, kjer so razvidni podatki strukturne sestavnice:

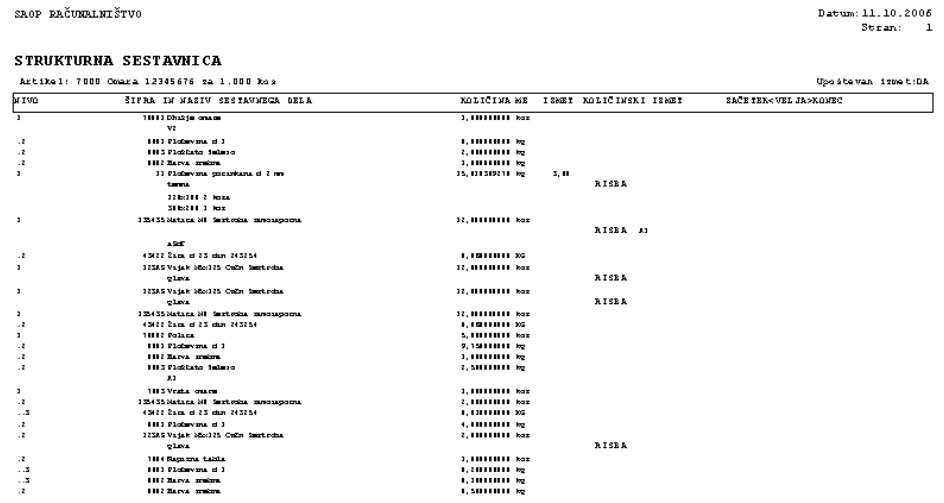

# Zbirni prikaz

Izpis je namenjen prikazu skupnih (zbirnih) količin sestavin izbranega (več nivojskega) sestava. Ob tej izbiri se odpre okno, kjer podamo podrobnosti za želeni izpis.

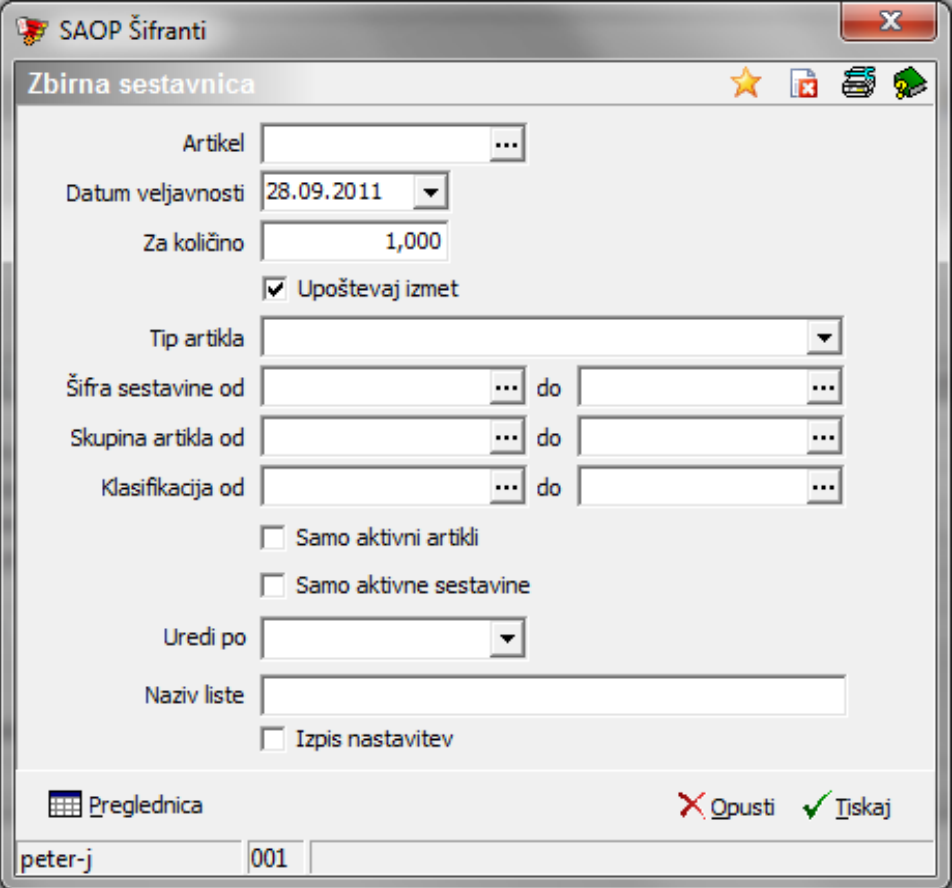

- Artikel vpišemo oziroma izberemo artikel (sestav) za katerega želimo izpisati podatke.
- Datum veljavnosti vnesemo želeni datum, izpisale se bodo le sestavine, ki so veljavne na vneseni dan.
- Za količino vnos količine sestava za katerega se bodo izračunale potrebne količine sestavin.
- Upoštevaj izmet izberemo ali se pri izračunu in prikazu sestavin upošteva tudi izmet ali ne.
- Tip artikla izberemo tip artikla za katerega sestavine naj se izpišejo (npr., če izberemo tip artikla M, se bodo izpisale le sestavine tipa M – material, če tip ni izpolnjen, se izpišejo vse sestavine.
- Šifra sestavine od do vpišemo oziroma izberemo šifre sestavin, ki naj se izpišejo.
- Skupina artikla od do vpišemo oziroma izberemo šifre skupine artikla

sestavin, ki naj se izpišejo.

- Klasifikacija od do vpišemo oziroma izberemo šifre klasifikacije sestavin, ki naj se izpišejo.
- Samo aktivni artikli v kolikor je ta opcija vklopljena se izpišejo samo sestavnice aktivnih nadrejenih artiklov (izdelkov).
- Samo aktivne sestavine v kolikor je ta opcija vklopljena se v setavnicah izpišejo le podatki aktivnih podrejenih artiklov (sestavin).
- Uredi po izbira je možna med: Šifri, Nazivu, Skupini in Klasifikaciji. Glede na izbiro se potem sortirajo podatki na izpisu.
- Naziv liste vpišemo ime liste, ki se bo natisnilo v glavi izpisa.
- Izpis nastavitev izberemo ali se na koncu liste izpišejo nastavitve ali ne.

V spodnjem delu okna je tudi gumb Preglednica (Alt+P), ki ob aktiviranju odpre preglednico zbirne sestavnice v kateri vidimo zbir sestavin za izbran artikel (sestav) in njegovo količino.

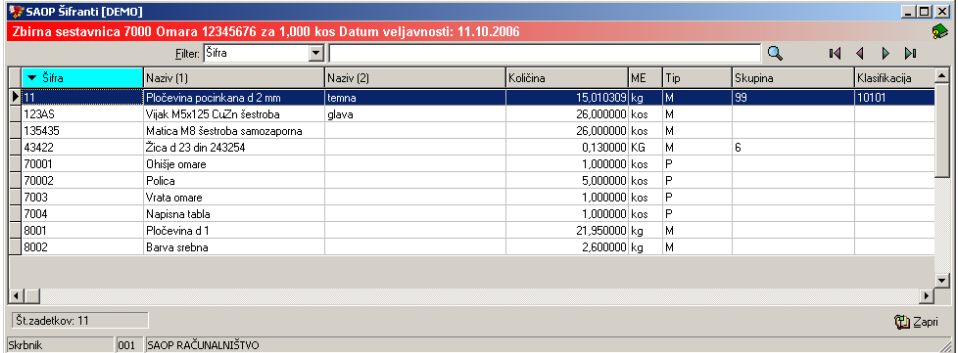

Po izbiri gumba Tiskaj ali ukaza Predogled se po vnosu želenih izbirnih podatkov izpiše naslednja lista, kjer so razvidni podatki zbirne sestavnice:

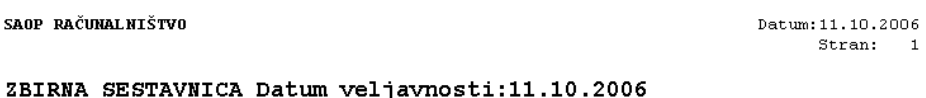

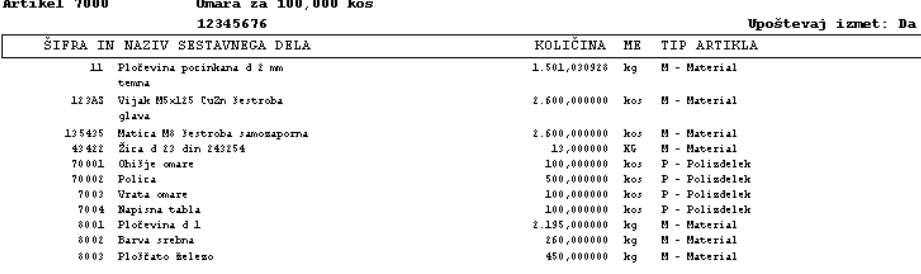